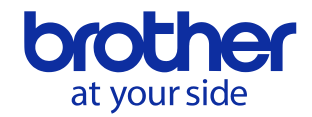

# **Brother Print SDK for Android Manual Ver.2.3.0**

Android is a trademark of Google Inc.

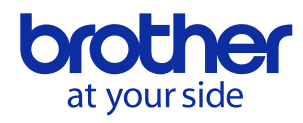

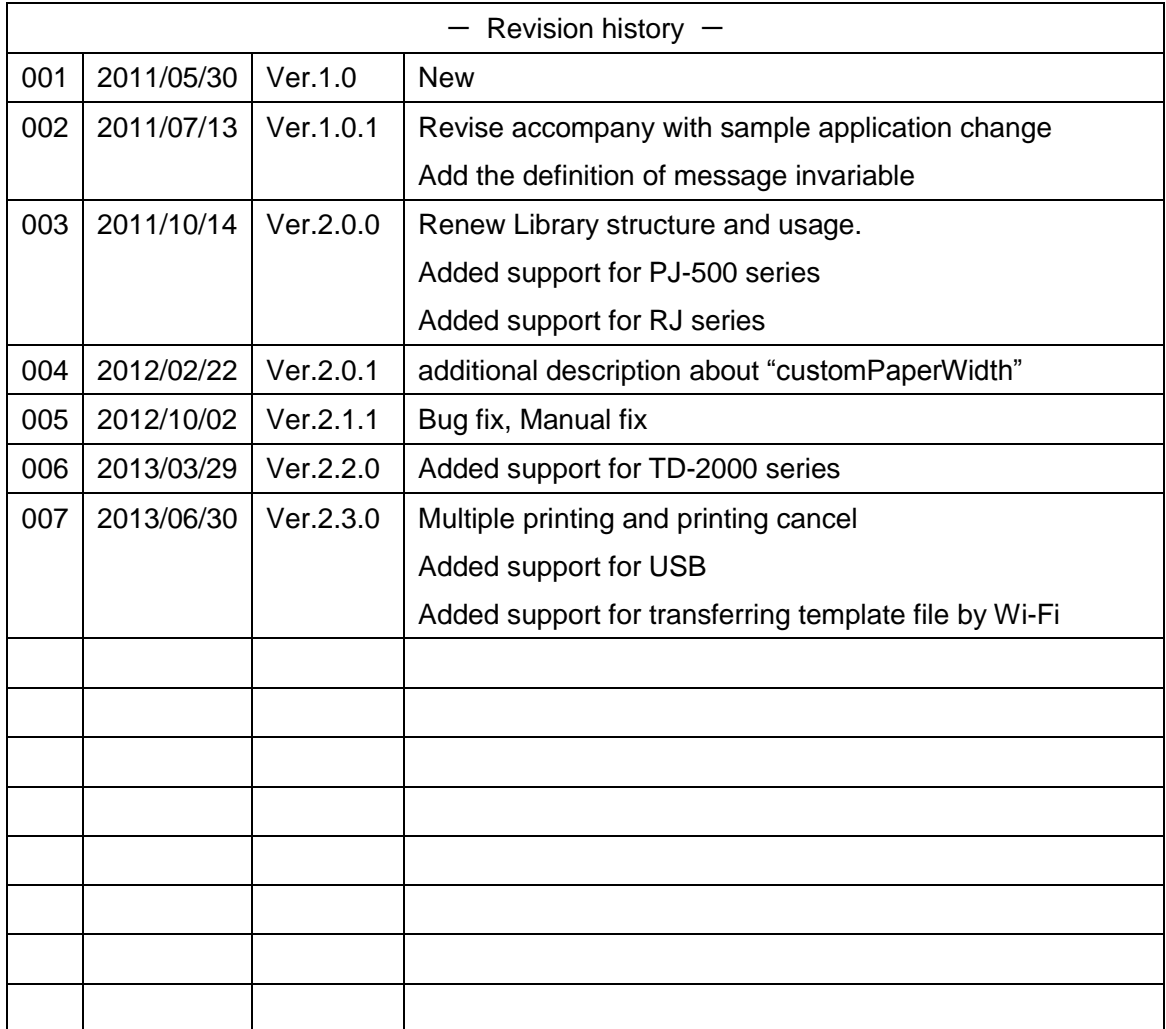

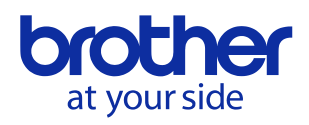

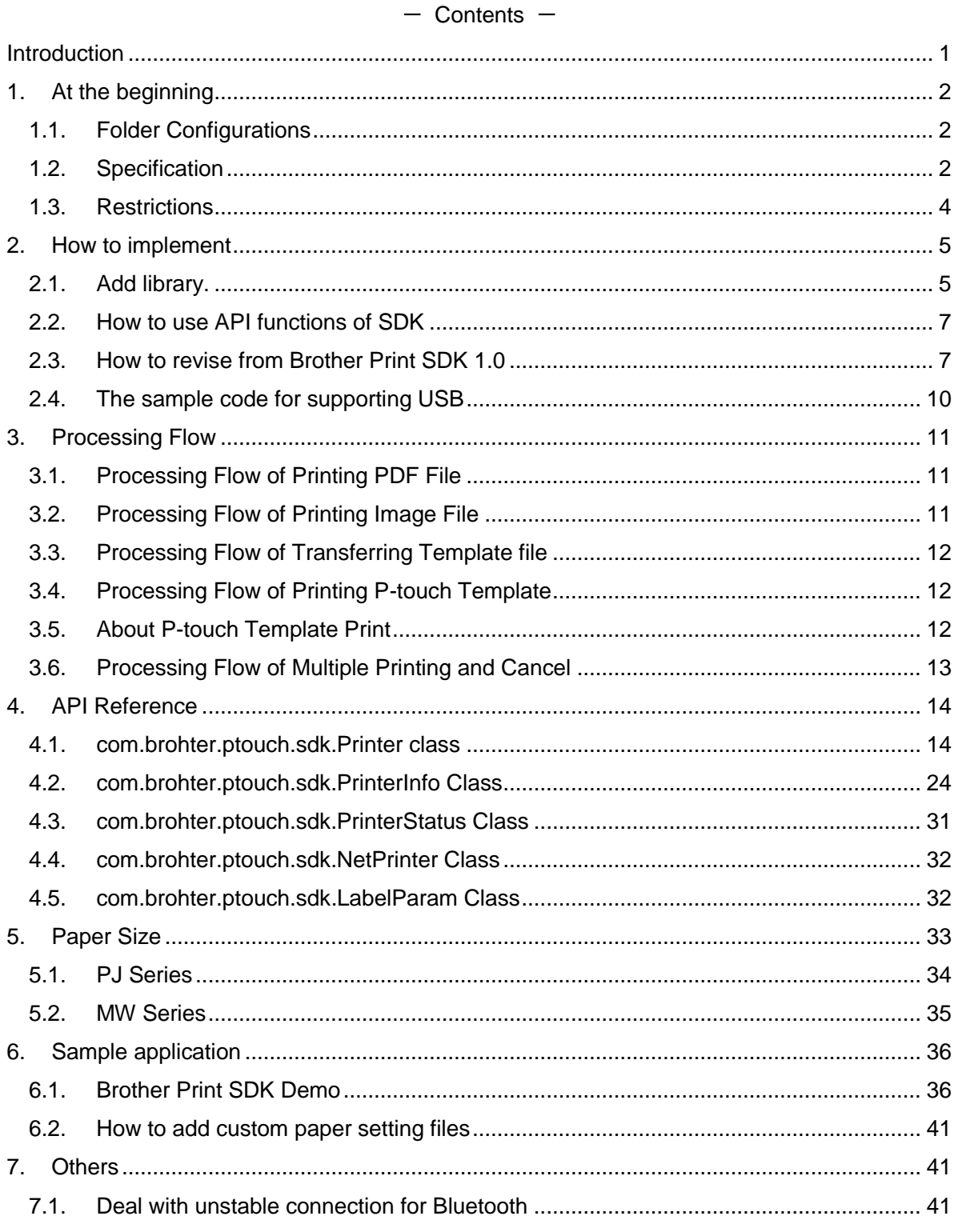

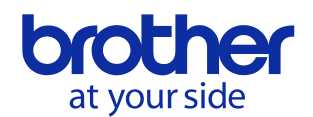

# <span id="page-3-0"></span>**Introduction**

This manual is for SDK (Software Development Kit) and references which is used for printing from Android device to Brother Mobile Printer.

This manual is designed for those people who have developed Android application and familiar with the programming.

# **Inquiry**

This Software Development Kit (hereafter called SDK) provides information on modules and program development that allow use of this machine with various application software.

The contents of SDK are subject to change without prior notice. For the latest information, access our home page at the following:

URL : <http://www.brother.com/product/dev/>

For inquiries regarding solutions, contact our offices in your country.

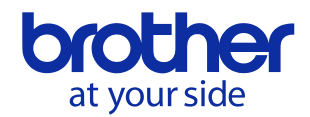

# <span id="page-4-0"></span>**1. At the beginning**

# <span id="page-4-1"></span>**1.1. Folder Configurations**

The SDK contains of the following folders.

Brother (PDF) Print SDK for Android folder End-User License agreement, Redistributable file list

- .¥Apk Package files of the printing library and sample application
- .¥libs JAR and SO file of the printing library
- .¥Manual This document
- .¥Samples Sample project

# <span id="page-4-2"></span>**1.2. Specification**

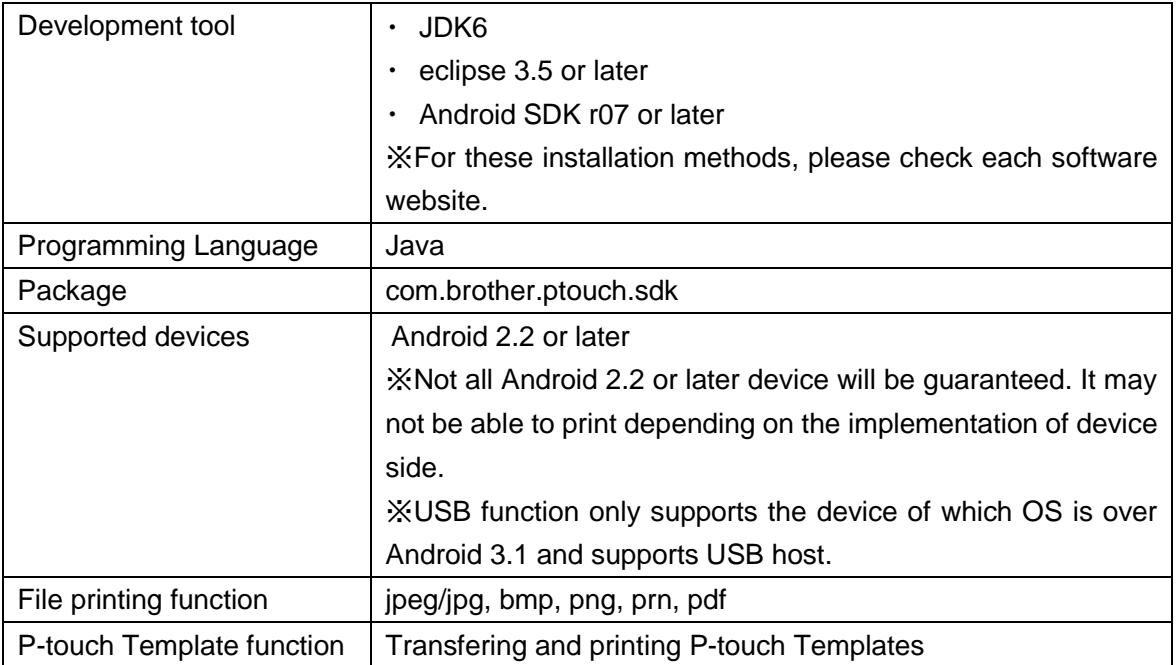

#### <span id="page-4-3"></span>**1.2.1. The list of supported model and interface about file printing**

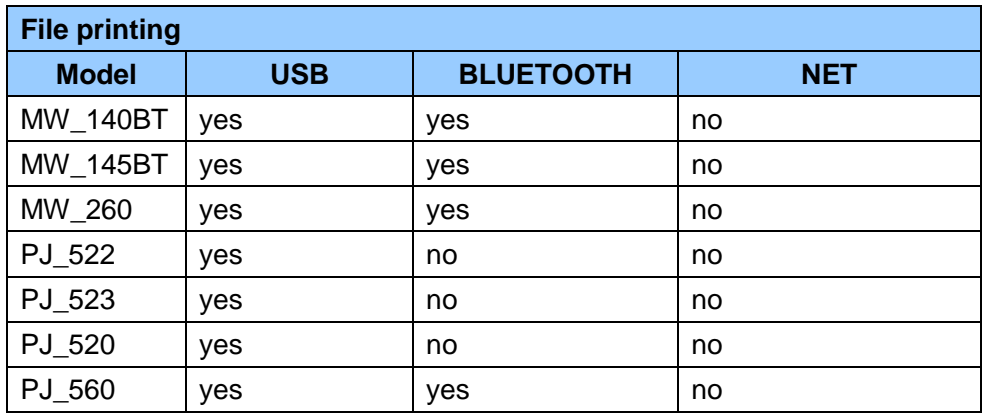

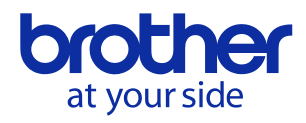

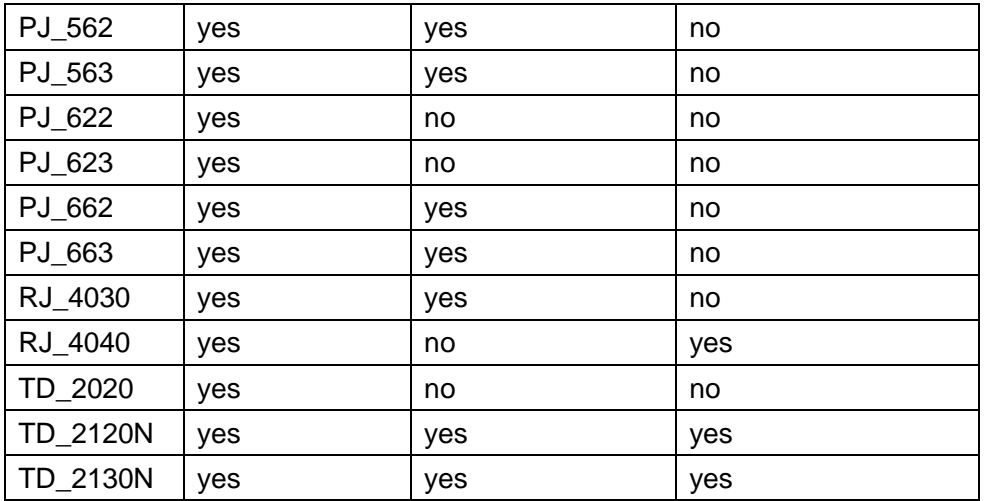

<span id="page-5-0"></span>**1.2.2. The list of supported model and interface about P-touch Template printing and transferring**

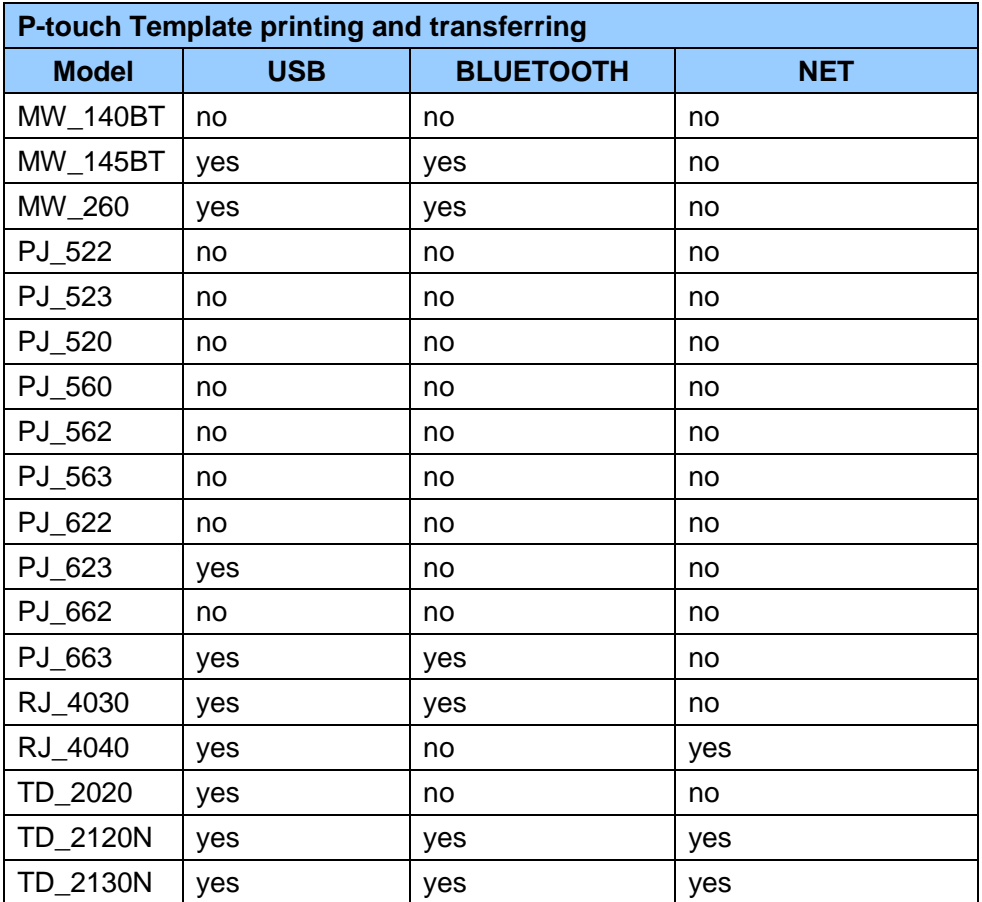

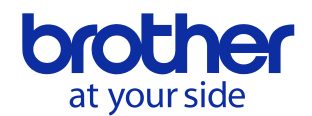

# <span id="page-6-0"></span>**1.3. Restrictions**

 On Android OS specification, it is not possible to print large pdf file and image file because of insufficient memory error.

(Info: Over 10MB size pdf file. horizontal and vertical size 2000 - 3000 pixel or over in the case of image. It is depends on Android device. )

- It may not be able to print from some Android device to MW-140BT and MW-260. In that case, it might print when disable Bluetooth PIN code at printer utility.
- Please use a default setting for P-touch Template setting tool when you use P-touch Template printing function.

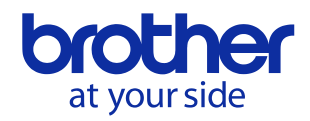

# <span id="page-7-0"></span>**2. How to implement**

# <span id="page-7-1"></span>**2.1.Add library.**

Copy the libs folder of SDK to your application folder,.

Open the Properties of a project. Choose [Java Build Path] from tree control, and click [Add JARs…] at [Libraries] tub.

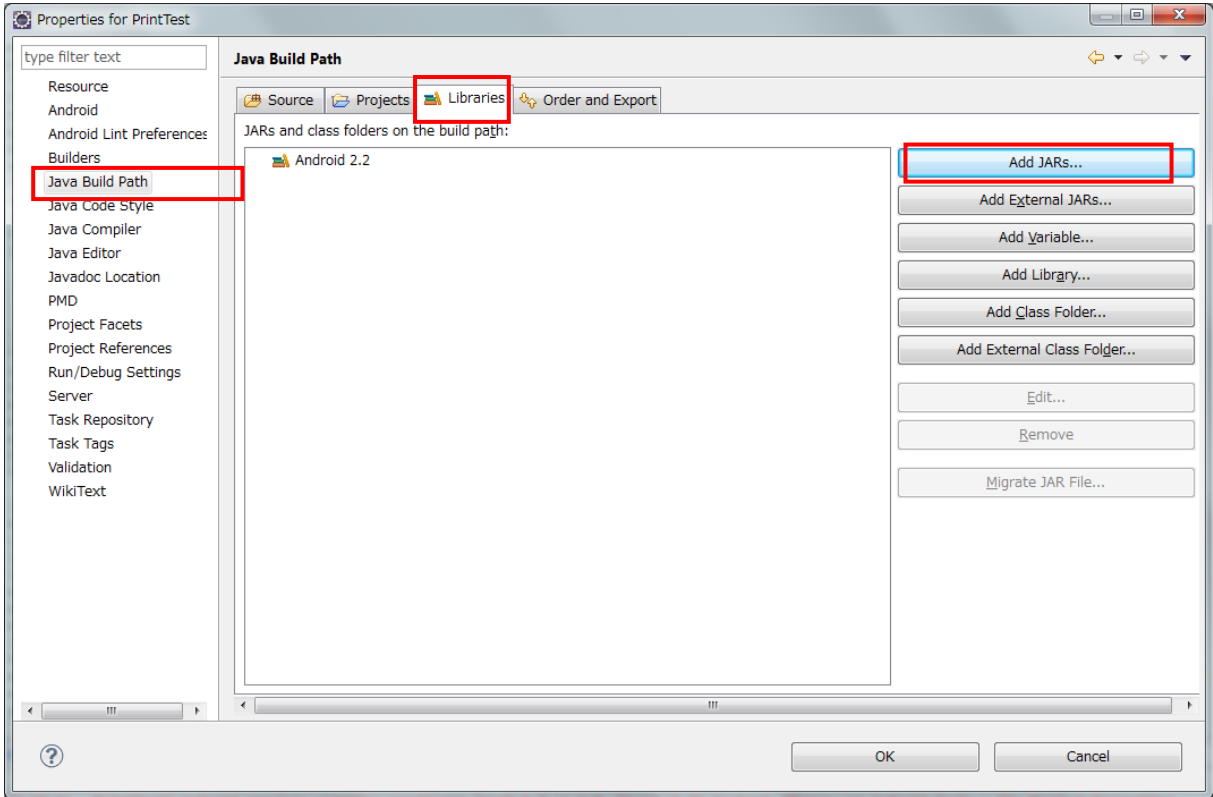

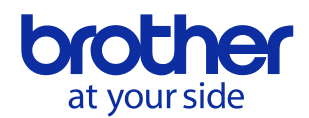

Select BrotherPrintLibrary.jar which created now and click [OK] button. For PDF printing, also select MobilePrintLib.jar as same way.

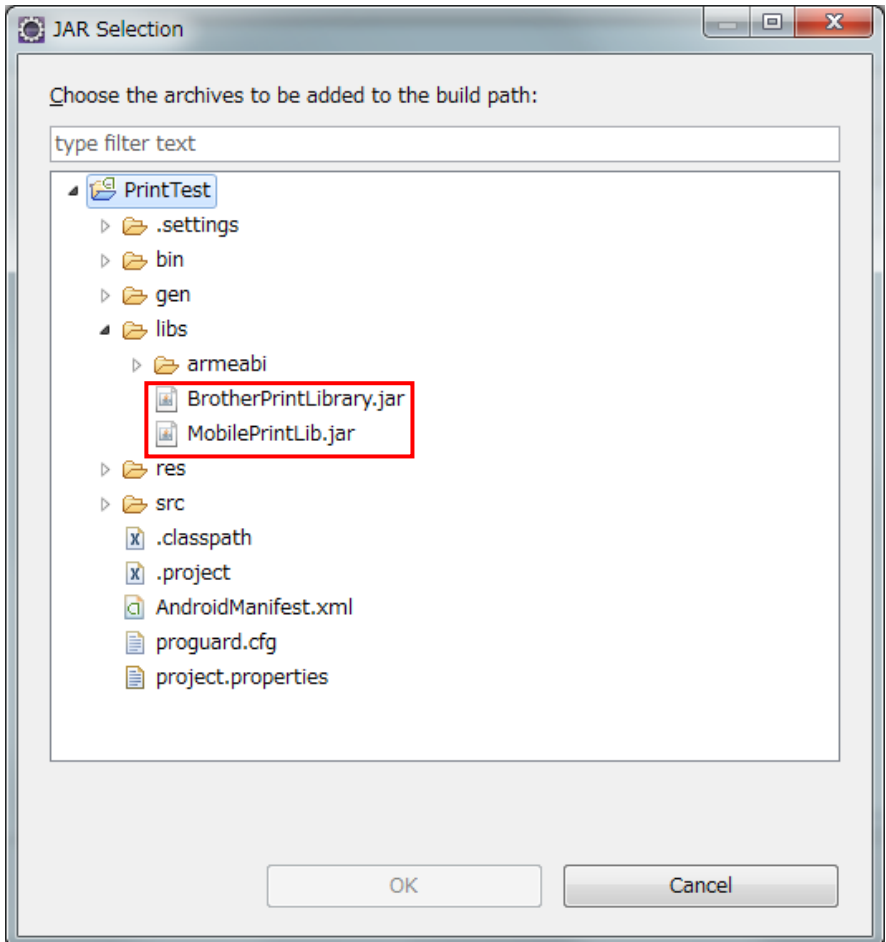

#### **2.1.1. Note**

- 1. If you don't need PDF print function, you should delete MobilePrintLib.jar and libAndrJFPDFEMB.so file in the libs folder.
- 2. When a PDF file is printed using Brother Print SDK, it is printed with the watermark of the evaluation version. Moreover, it is two months during the period which can be used. function of PDF print becomes invalid when passing two month from first time use (ERROR\_EVALUATION\_TIMEUP will be returned).

There is no limitation for other function except PDF print.

3. The watermark is not printed if you use Brother PDF Print SDK. Also there is no limitation of two months.

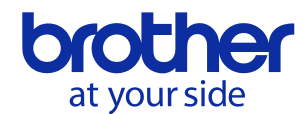

# <span id="page-9-0"></span>**2.2. How to use API functions of SDK**

Import the library into source code.

import com.brother.ptouch.sdk.Printer;

import com.brother.ptouch.sdk.PrinterInfo;

import com.brother.ptouch.sdk.PrinterStatus;

#### The sample of print funtction

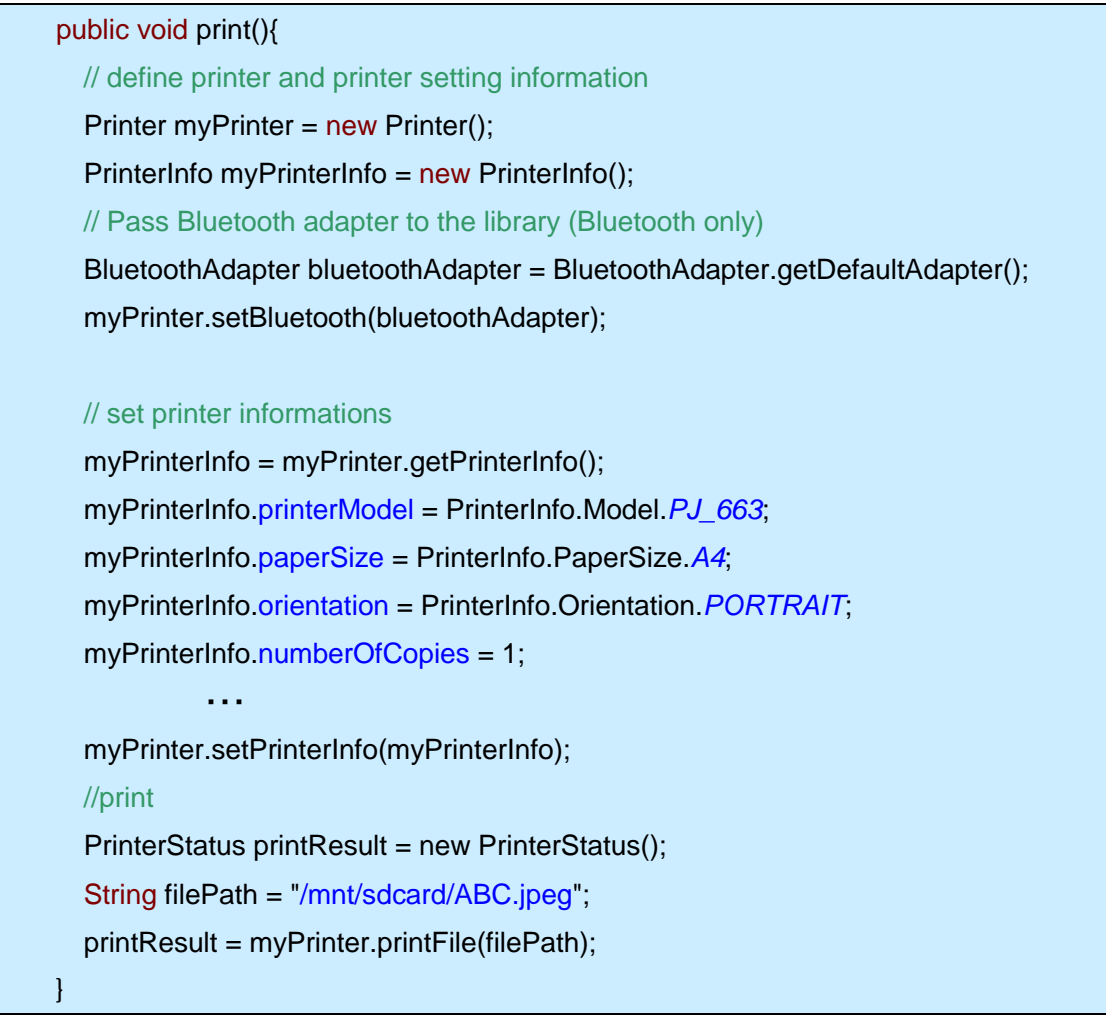

For more details, please check the source code of sample application and Android Developers site.

# <span id="page-9-1"></span>**2.3. How to revise from Brother Print SDK 1.0**

About including library, please check [Add library.](#page-7-1) If you have created project by Brother Print SDK 1.0, please revise your code referring to the

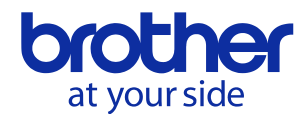

following example. You can check more details from source code of sample application.

#### **2.3.1. Add**

import com.brother.ptouch.sdk.Printer;

Printer myPrinter = new Printer();

#### **2.3.2. Delete**

import com.brother.ptouch.sdk.IPrinter;

import com.brother.ptouch.sdk.IPrinterCallback;

public IPrinter serviceIf = null;

```
private ServiceConnection serviceConn = new ServiceConnection(){
                       ・・・
};
```

```
private IPrinterCallback callback = new IPrinterCallback.Stub(){
Contract Contract Contract
};
```
In onCreate():

//bind service Intent intent = new Intent(IPrinter.class.getName()); bindService(intent, serviceConn, *BIND\_AUTO\_CREATE*);

In onDestroy():

try{ serviceIf.unregisterCallback(callback); }catch(RemoteException re){ } unbindService(serviceConn);

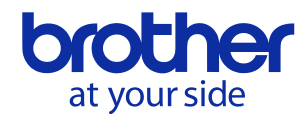

#### **2.3.3. Change**

myPrinterInfo = serviceIf.getPrinterInfo(); serviceIf.setPrinterInfo(myPrinterInfo); printResult = serviceIf.printFile(filePath);

・・・

myPrinterInfo = myPrinter.getPrinterInfo(); myPrinter.setPrinterInfo(myPrinterInfo); printResult = myPrinter.printFile(filePath); ・・・

Please change "servicelf" to "myPrinter" as same as the upper sample.

Error code of "ERROR\_ISPRINTING" is abolished.

Please delete the code about ERROR\_ISPRINTING. And please pay attention to the warning [about using multithread.](#page-11-0)

#### <span id="page-11-0"></span>**2.3.4. About using multi-thread**

If you called API function (which is followed by \* in the API list) in a thread, please do not call it again in other threads before it end. Because the printer cannot accept two connect requests at the same time.

Please check more details about using multithread in StartMenu.java of sample application.

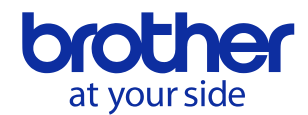

# <span id="page-12-0"></span>**2.4. The sample code for supporting USB**

import com.brother.ptouch.sdk.Printer;

#### public void print{

Printer myPrinter = new Printer();

#### //prepare usb connection

UsbManager usbManager = (UsbManager) getSystemService(Context.USB\_SERVICE); UsbDevice usbDevice = myPrinter.getUsbDevice(usbManager); PendingIntent permissionIntent = PendingIntent.getBroadcast(this,0, new Intent(ACTION\_USB\_PERMISSION), 0); usbManager.requestPermission(usbDevice, permissionIntent);

#### //print setting

printerInfo = myPrinter.getPrinterInfo(); printerInfo.printerModel = PrinterInfo.Model.PJ\_663; printerInfo.port = PrinterInfo.Port.USB; printerInfo.paperSize = PrinterInfo.PaperSize.A4; printerInfo.orientation = PrinterInfo.Orientation.PORTRAIT; printerInfo.printMode = PrinterInfo.PrintMode.FIT\_TO\_PAGE; printerInfo.numberOfCopies = 1; printerInfo.halftone = PrinterInfo.Halftone.PATTERNDITHER; myPrinter.setPrinterInfo(printerInfo);

#### //print

printResult = new PrinterStatus(); printResult = myPrinter.printFile("/mnt/sdcard/ABC.jpg");

}

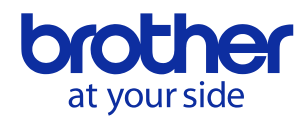

# <span id="page-13-0"></span>**3. Processing Flow**

Outline a general flow of print processing.

# <span id="page-13-3"></span><span id="page-13-1"></span>**3.1. Processing Flow of Printing PDF File**

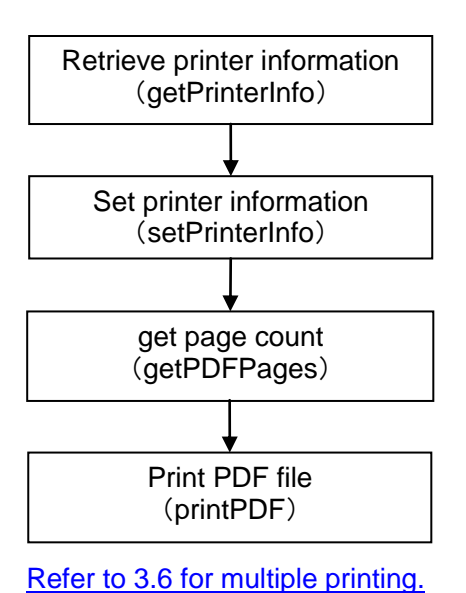

<span id="page-13-4"></span><span id="page-13-2"></span>

**3.2. Processing Flow of Printing Image File** 

# Retrieve printer information

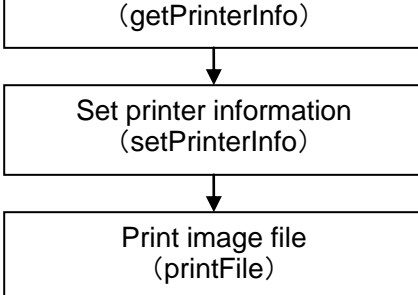

[Refer to 3.6 for multiple printing.](#page-15-1)

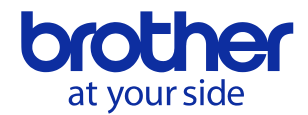

# <span id="page-14-0"></span>**3.3. Processing Flow of Transferring Template file**

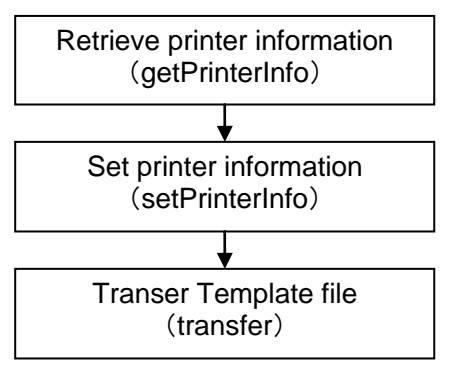

[Refer to 3.6 for multiple transferring.](#page-15-1)

# <span id="page-14-3"></span><span id="page-14-1"></span>**3.4. Processing Flow of Printing P-touch Template**

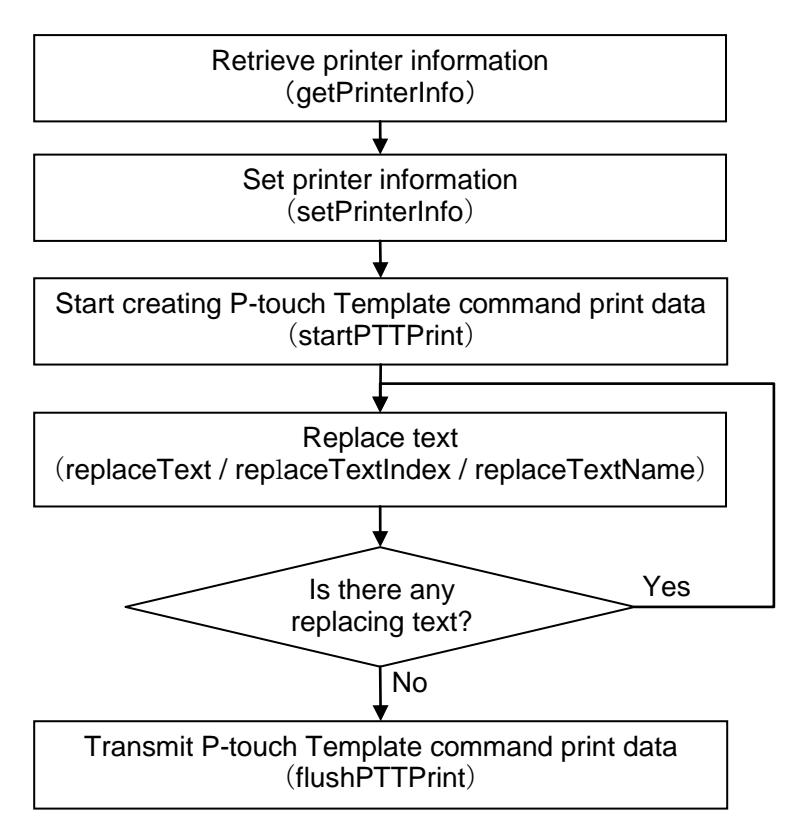

[Refer to 3.6 for multiple printing.](#page-15-1)

# <span id="page-14-4"></span><span id="page-14-2"></span>**3.5. About P-touch Template Print**

For more details, please refer to P-touch Template Manual / Command Reference. They can be downloaded in Manual page of each printer model.

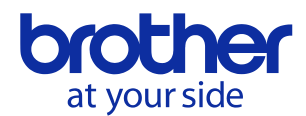

The entrance site is: [http://welcome.solutions.brother.com/bsc/public\\_s/index.html](http://welcome.solutions.brother.com/bsc/public_s/index.html)

# <span id="page-15-1"></span><span id="page-15-0"></span>**3.6. Processing Flow of Multiple Printing and Cancel**

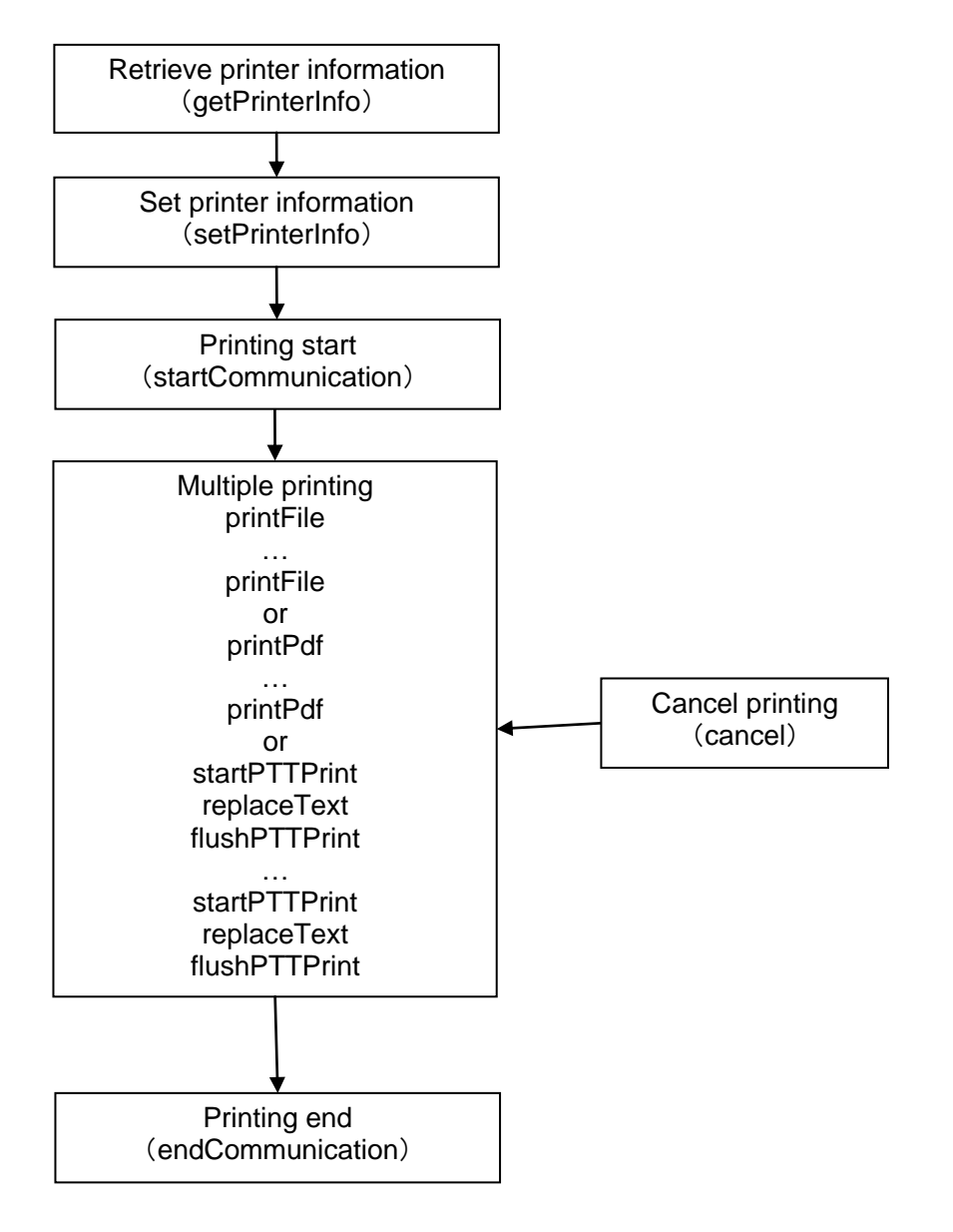

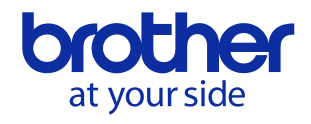

# <span id="page-16-0"></span>**4. API Reference**

# <span id="page-16-1"></span>**4.1. com.brohter.ptouch.sdk.Printer class**

#### **4.1.1. Public Method List**

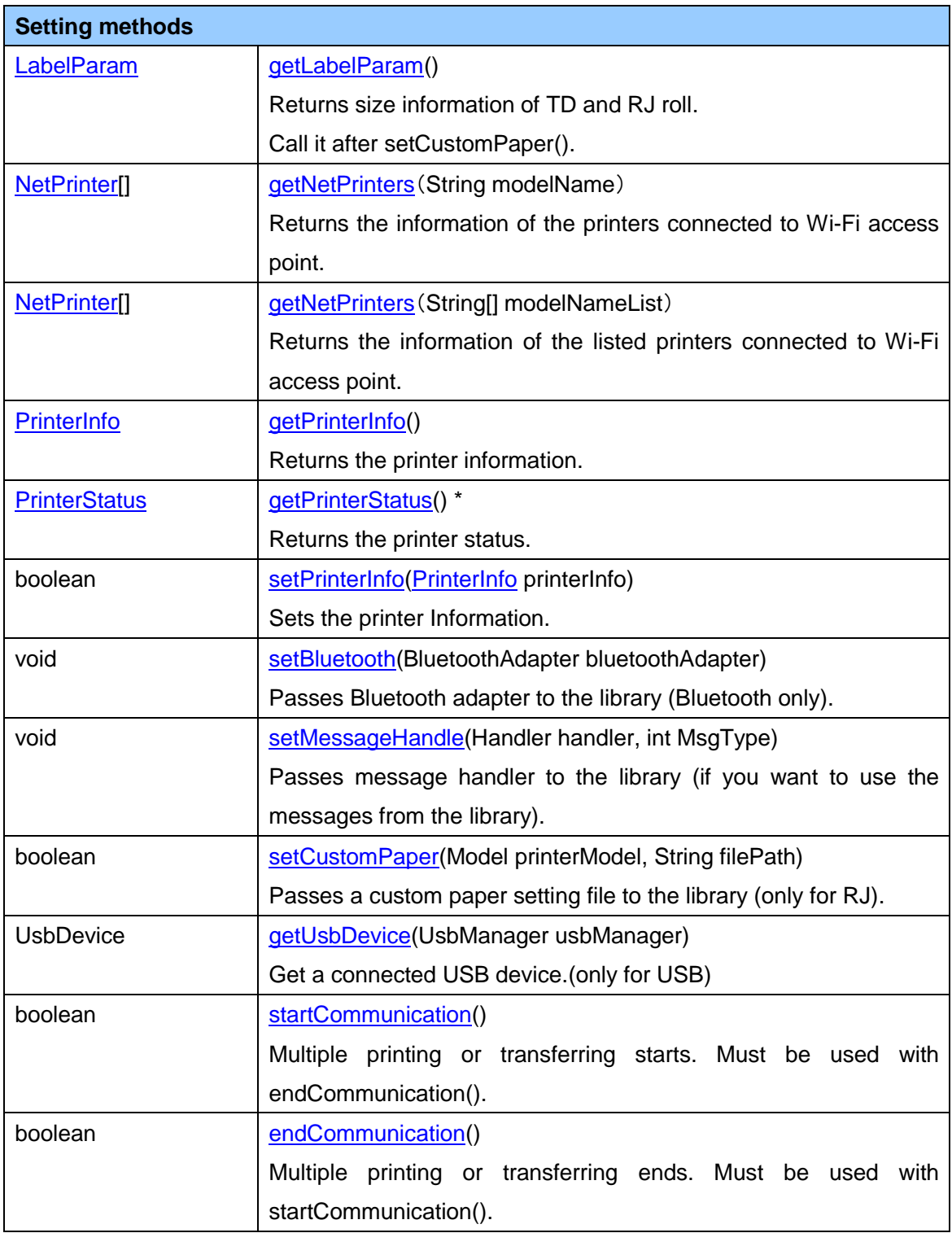

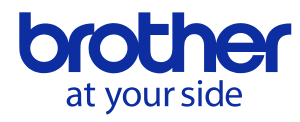

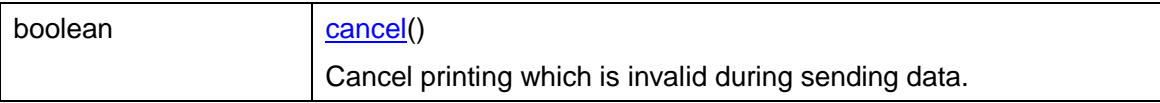

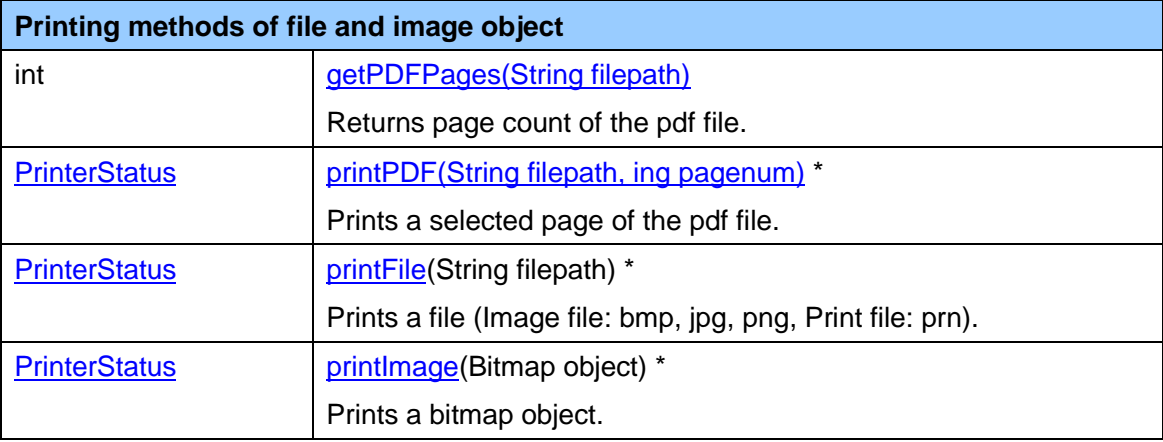

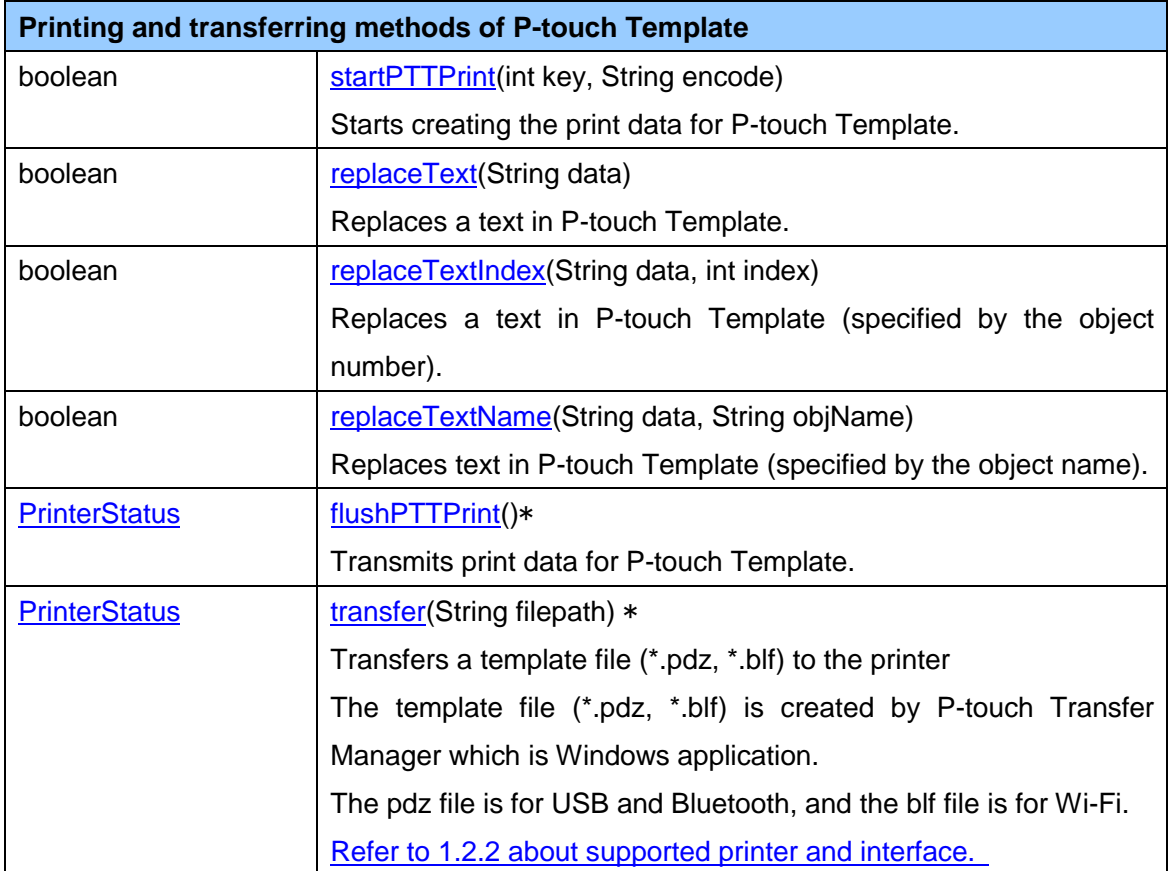

\*Do not call the function in different threads at the same time.

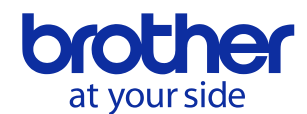

#### **4.1.2. Method details**

#### <span id="page-18-1"></span>4.1.2.1. boolean setPrinterInfo[\(PrinterInfo](#page-26-1) printerInfo)

#### **[Interpretation]**

Sets the printer information.

#### **[Argument]**

printerInfo: Printer information class

#### **[Return value]**

true: Success false: Failed

#### **[Reference]**

[Processing Flow](#page-13-3) of Printing File

#### <span id="page-18-2"></span>4.1.2.2. void setBluetooth(BluetoothAdapter bluetoothAdapter)

#### **[Interpretation]**

Passes Bluetooth adapter to the library (Bluetooth only).

#### **[Argument]**

bluetoothAdapter: Bluetooth adapter

#### **[Return value]**

None

#### <span id="page-18-3"></span>4.1.2.3. void setMessageHandle(Handler handler, int MsgType)

#### **[Interpretation]**

Passes message handler to the library (if you want to use the messages from the library).

#### **[Argument]**

Handler: Message handler MsgType: Identifies the messages

#### **[Return value]**

None

#### <span id="page-18-0"></span>4.1.2.4. [PrinterInfo](#page-26-1) getPrinterInfo()

#### **[Interpretation]**

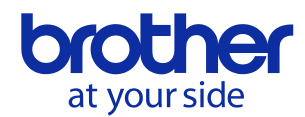

Returns the printer information which is currently set.

#### **[Argument]**

None

# **[Return value]**

**[Printer information](#page-26-1)** 

#### <span id="page-19-0"></span>4.1.2.5. [PrinterStatus](#page-33-1) getPrinterStatus ()

#### **[Interpretation]**

Returns the printer status which is currently set.

#### **[Argument]**

None

#### **[Return value]**

[Printer status](#page-33-1)

#### <span id="page-19-1"></span>4.1.2.6. int getPDFPages(String filepath)

#### **[Interpretation]**

Returns page count of the selected pdf file.

#### **[Argument]**

filepath: File path

#### **[Return value]**

Page count

#### **[Reference]**

[Processing Flow of Printing PDF File](#page-13-1)

#### <span id="page-19-2"></span>4.1.2.7. [PrinterStatus](#page-33-1) printPDF(String filepath, int pagenum)

#### **[Interpretation]**

Prints a selected page of the pdf file.

#### **[Argument]**

filepath: File path pagenum: Page number

#### **[Return value]**

[Printer status](#page-33-1)

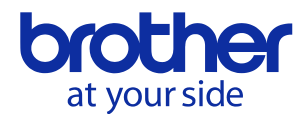

#### **[Reference]**

[PDF File Print Processing Flow](#page-13-1)

#### <span id="page-20-0"></span>4.1.2.8. [PrinterStatus](#page-33-1) printFile(String filepath)

#### **[Interpretation]**

Prints a selected file (Image file: jpg, png, bmp, Print file: prn).

# **[Argument]**

filepath: File path

#### **[Return value]**

[Printer status](#page-33-1)

#### **[Reference]**

[Processing Flow of Printing Image File](#page-13-4)

#### <span id="page-20-1"></span>4.1.2.9. PrinterStatus printImage(Bitmap object)

#### **[Interpretation]**

Prints a bitmap object

#### **[Argument]**

object: Bitmap object

#### **[Return value]**

[Printer status](#page-33-1)

#### **[Reference]**

**[Processing Flow of Printing Image File](#page-13-4)** 

#### <span id="page-20-2"></span>4.1.2.10. boolean startPTTPrint(int key, String encode)

#### **[Interpretation]**

Start creating the print data for P-touch Template. Specify a template and the encode type. Please refer to [Processing Flow of Printing P-touch Template.](#page-14-3) Please use default setting in P-touch Template Setting Tool. It may not be able to print from this SDK if you change the settings.

#### **[Argument]**

key: Key number assigned to the Template. encode: Specify null.

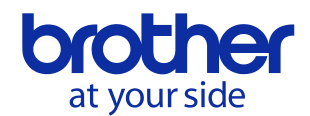

### **[Return value]**

true: Success false: Failed

#### **[Reference]**

[Processing Flow of Printing P-touch Template](#page-14-3)

<span id="page-21-0"></span>4.1.2.11. boolean replaceText(String data)

#### **[Interpretation]**

Replaces text in P-touch Template. Texts are replaced in order of small object number.

#### **[Argument]**

data: Replacing text

#### **[Return value]**

true: Success false: Failed

#### **[Reference]**

[Processing Flow of Printing P-touch Template](#page-14-3)

#### <span id="page-21-1"></span>4.1.2.12. boolean replaceTextIndex(String data, int index)

#### **[Interpretation]**

Replaces text in P-touch Template (specified by the object number). The text specified by the object number is replaced.

#### **[Argument]**

data: Replacing text. index: Object number to replace the text.

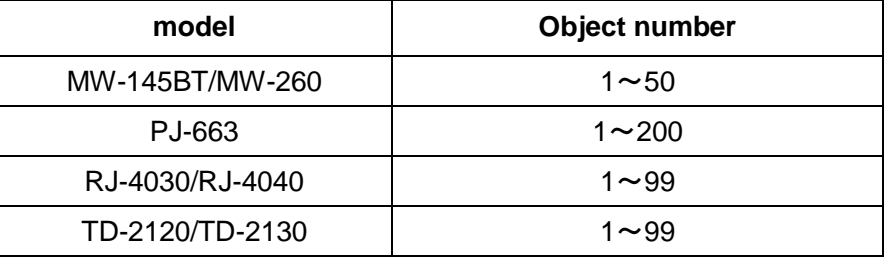

#### **[Return value]**

true: Success false: Failed

#### **[Reference]**

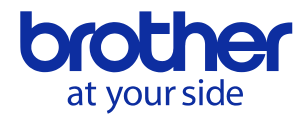

#### [Processing Flow of Printing P-touch Template](#page-14-3)

#### <span id="page-22-1"></span>4.1.2.13. boolean replaceTextName(String data, String objectName)

#### **[Interpretation]**

Replaces text in P-touch Template (specified by the object name). The text specified by the object name is replaced.

#### **[Argument]**

data: Replacing text. objectName: Object name to replace the text.

#### **[Return value]**

true: Success false: Failed

#### **[Reference]**

[Processing Flow of Printing P-touch Template](#page-14-3)

#### <span id="page-22-2"></span>4.1.2.14. [PrinterStatus](#page-33-1) flushPTTPrint()

#### **[Interpretation]**

Transmits print data for P-touch Template.

#### **[Argument]**

None

#### **[Return value]**

[Printer status](#page-33-1)

#### **[Reference]**

[Processing Flow of Printing P-touch Template](#page-14-3)

#### <span id="page-22-0"></span>4.1.2.15. [NetPrinter\[](#page-35-0)] getNetPrinters(String modelName)

#### **[Interpretation]**

Returns the information of the printers connected to Wi-Fi access point.

#### **[Argument]**

modelName: Printer model name

#### **[Return value]**

Net printer list

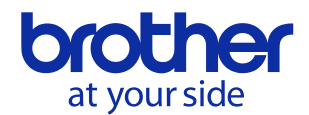

#### <span id="page-23-1"></span>4.1.2.16. [NetPrinter\[](#page-35-0)] getNetPrinters(String modelName[])

#### **[Interpretation]**

Returns the information of the listed printers connected to Wi-Fi access point.

# **[Argument]**

modelName[]: A list of printer model name.

#### **[Return value]**

Net printer list

<span id="page-23-2"></span>4.1.2.17. boolean setCustomPaper[\(Model](#page-27-0) printerModel String filePath)

#### **[Interpretation]**

Passes a custom paper setting file to the library (only for RJ).

#### **[Argument]**

printerModel: Printer model. filePath: Custom paper setting file path.

#### **[Return value]**

true: Success false: Failed

#### <span id="page-23-3"></span>4.1.2.18. [PrinterStatus](#page-33-1) transfer(String filePath)

#### **[Interpretation]**

Transfers a template file (\*.pdz) to the printer via Bluetooth.

#### **[Argument]**

filePath: Template file path.

#### **[Return value]**

[Printer status](#page-33-1)

#### **[Reference]**

[Processing Flow of Printing P-touch Template](#page-14-3)

#### <span id="page-23-0"></span>4.1.2.19. LabelParam getLabelParam()

#### **[Interpretation]**

Returns size information of TD and RJ roll. Call it after setCustomPaper().

#### **[Argument]**

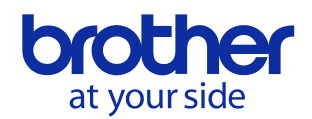

None

# **[Return value]**

LabelParam

#### **[Reference]**

None

#### <span id="page-24-0"></span>4.1.2.20. UsbDevice getUsbDevice(UsbManager usbManager)

#### **[Interpretation]**

Get a connected USB device.

#### **[Argument]**

usbManager: android.hardware.usb.UsbManager

### **[Return value]**

UsbDevice: UsbDevice of Brother printer. Null means no supported Brother printer is found.

#### **[Reference]**

None

#### <span id="page-24-1"></span>4.1.2.21. boolean startCommunication()

#### **[Interpretation]**

Multiple printing or transferring starts. Must be used with endCommunication().

#### **[Argument]**

None

#### **[Return value]**

True is always returned.

#### **[Reference]**

[Processing Flow of Multiple Printing and Cancel](#page-15-1)

#### <span id="page-24-2"></span>4.1.2.22. boolean endCommunication()

#### **[Interpretation]**

Multiple printing or transferring ends. Must be used with startCommunication().

#### **[Argument]**

None

#### **[Return value]**

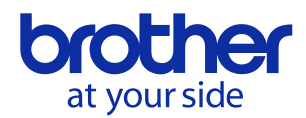

True is always returned.

### **[Reference]**

[Processing Flow of Multiple Printing and Cancel](#page-15-1)

<span id="page-25-0"></span>4.1.2.23. boolean cancel()

#### **[Interpretation]**

Cancel printing which is invalid during sending data.

#### **[Argument]**

None

#### **[Return value]**

True is always returned.

# **[Reference]**

[Processing Flow of Multiple Printing and Cancel](#page-15-1)

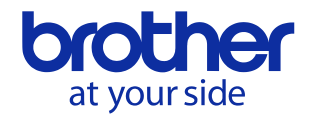

# <span id="page-26-1"></span><span id="page-26-0"></span>**4.2. com.brohter.ptouch.sdk.PrinterInfo Class**

#### **4.2.1. Member Variable**

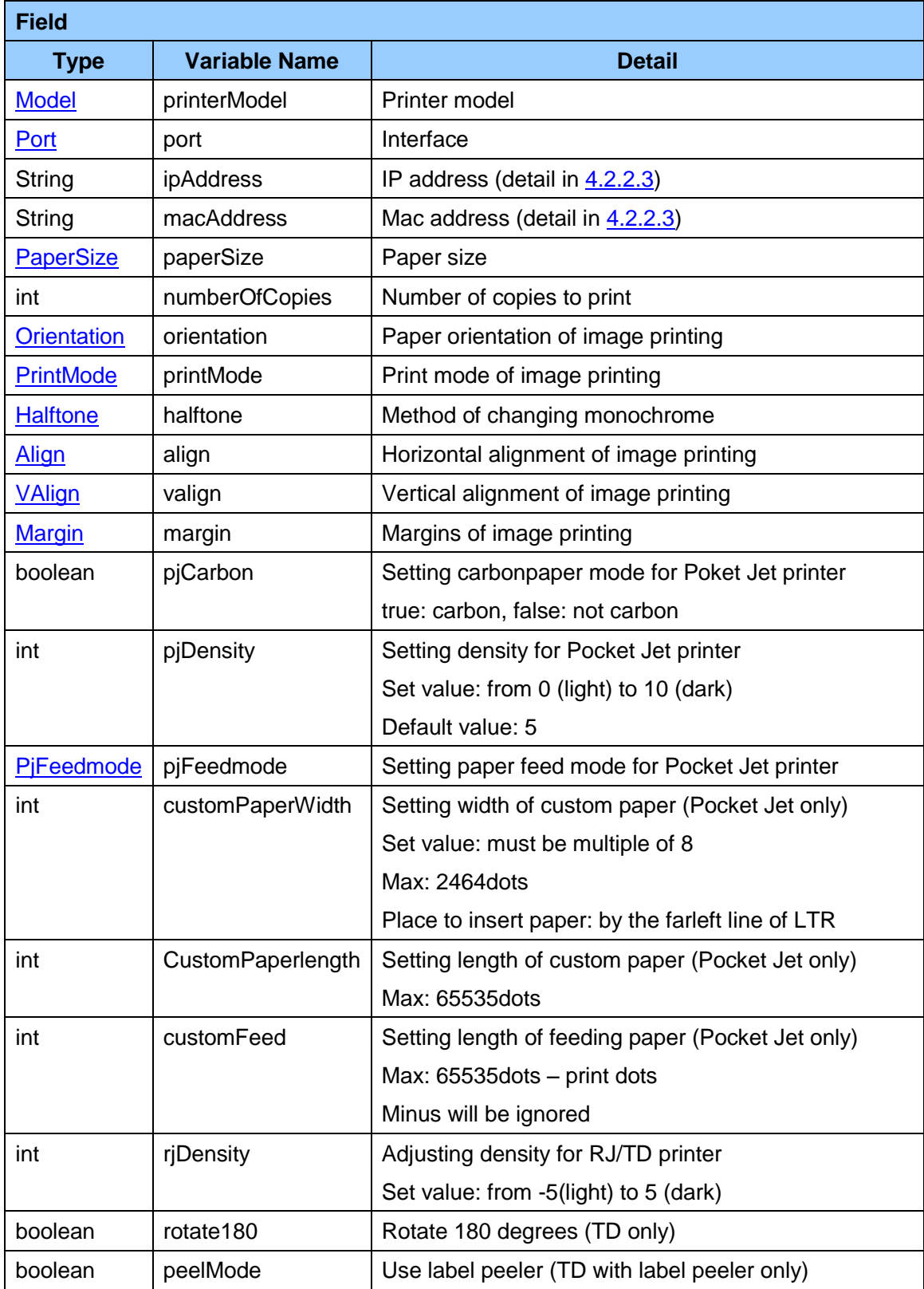

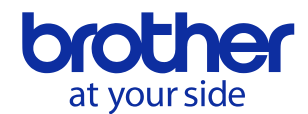

### **4.2.2. Details of Member Variable**

#### <span id="page-27-0"></span>**4.2.2.1. Model**

Printer Model

[Refer to 1.2.1. The list of supported model and interface about file printing.](#page-4-3)

Refer to 1.2.2. The list of supported model and interface about P-touch Template printing and [transferring](#page-5-0)

#### <span id="page-27-1"></span>**4.2.2.2. Port**

Interface

[Refer to 1.2.1. The list of supported model and interface about file printing.](#page-4-3)

Refer to 1.2.2. The list of supported model and interface about P-touch Template printing and [transferring](#page-5-0)

#### <span id="page-27-2"></span>**4.2.2.3. How to set IP address and MAC address**

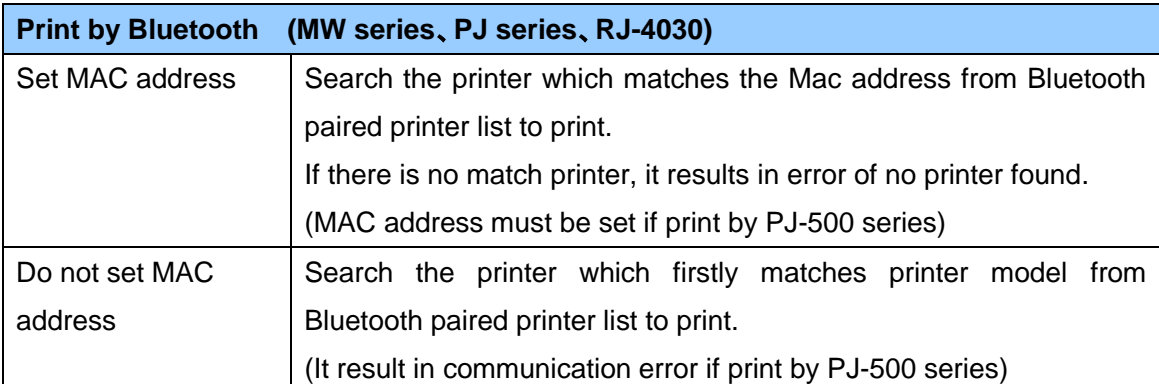

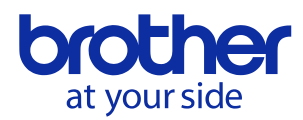

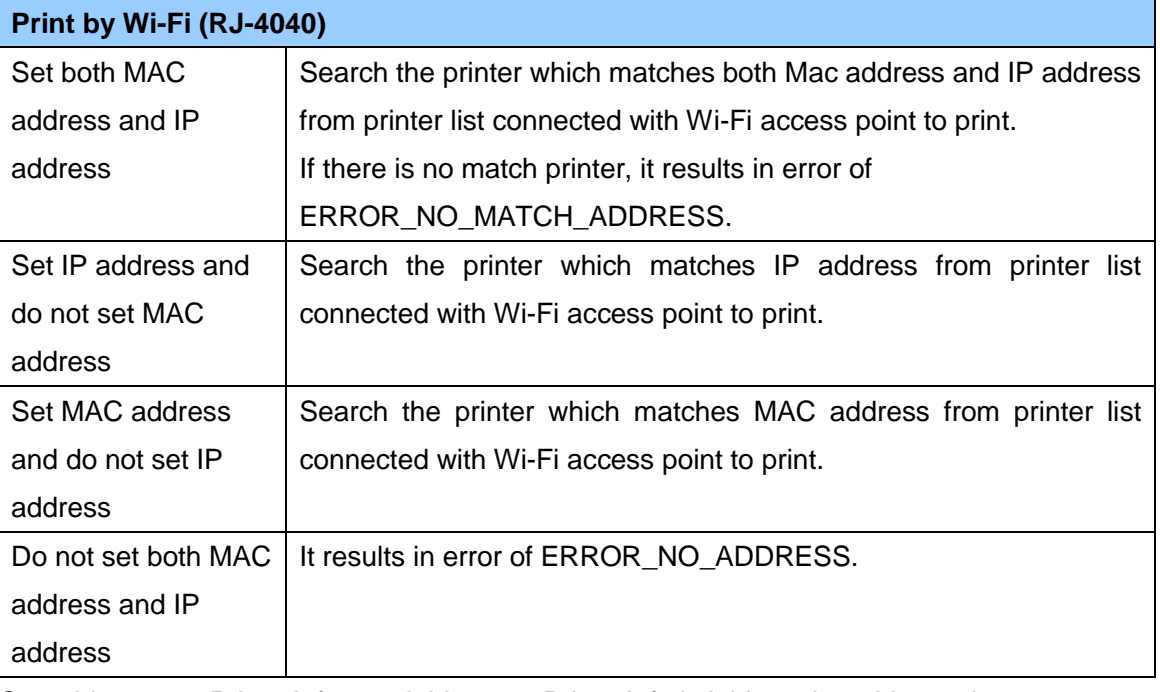

Set address: set PrinterInfo.macAddress or PrinterInfo.ipAddress by address characters.

Do not set address: set PrinterInfo.macAddress or PrinterInfo.ipAddress by null characters.

## <span id="page-28-0"></span>**4.2.2.4. PaperSize**

Paper size

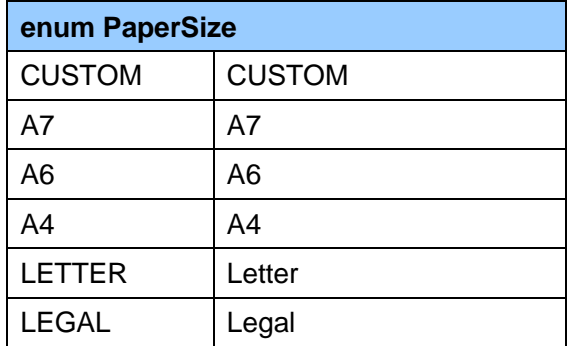

#### <span id="page-28-1"></span>**4.2.2.5. Orientation**

Paper orientation of image printing

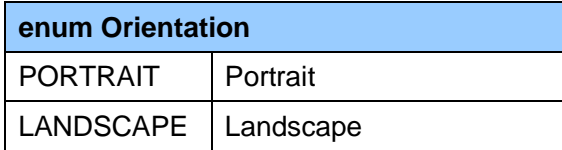

※PDF print is invalid. It is automatically rotated for the right position and print.

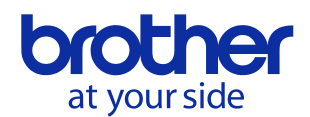

### <span id="page-29-0"></span>**4.2.2.6. PrintMode**

Print mode of image printing

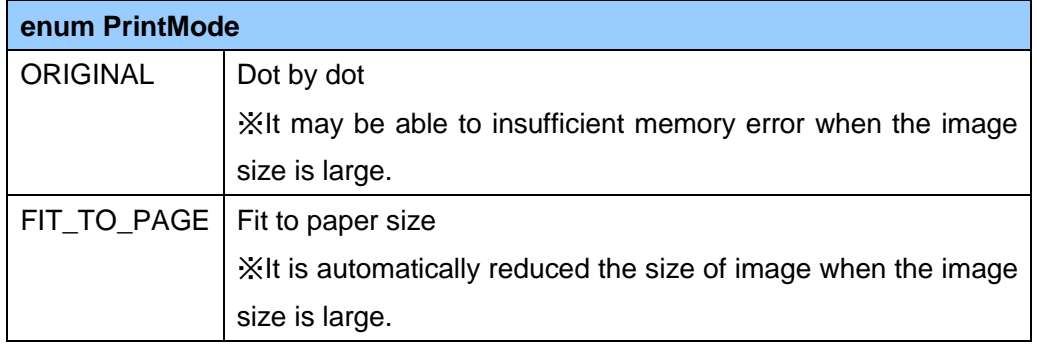

# <span id="page-29-1"></span>**4.2.2.7. Halftone**

Method of changing monochrome

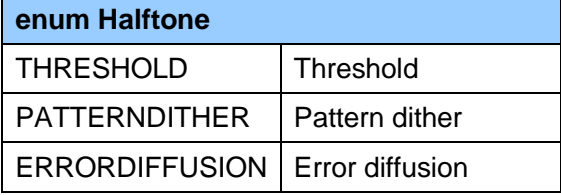

# <span id="page-29-2"></span>**4.2.2.8. Align**

Horizontal alignment of image printing

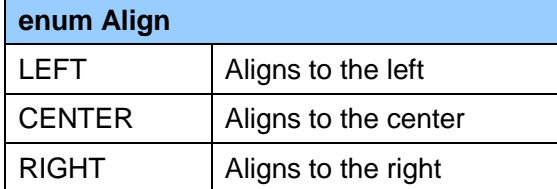

※PDF print is invalid. It automatically fit to the paper, and prints it.

# <span id="page-29-3"></span>**4.2.2.9. VAlign**

Vertical alignment of image printing

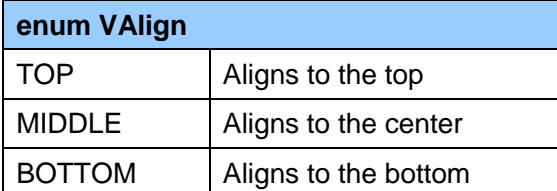

※PDF print is invalid. It automatically fit to the paper, and prints it.

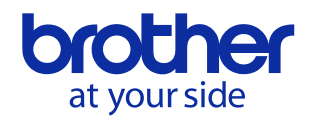

#### <span id="page-30-0"></span>**4.2.2.10. Margin**

Margins of image printing

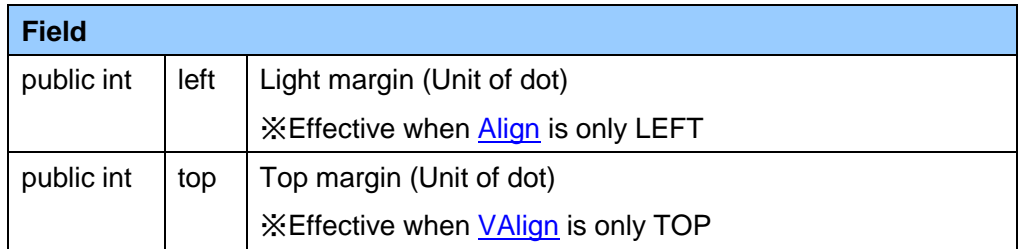

※PDF print is invalid. It automatically fit to the paper, and prints it.

# <span id="page-30-1"></span>**4.2.2.11. PjFeedmode**

Set paper feed mode

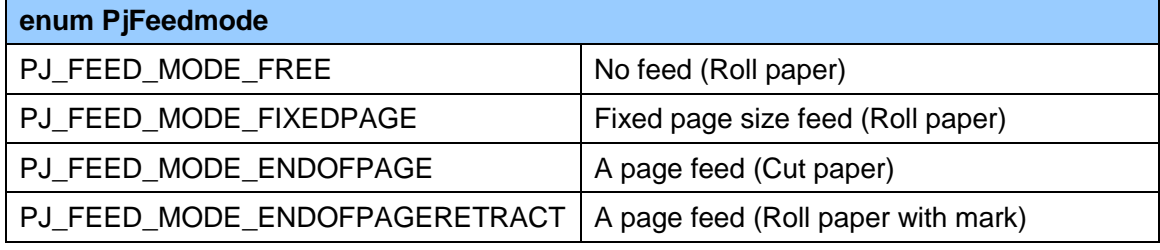

# <span id="page-30-2"></span>**4.2.2.12. Error Code**

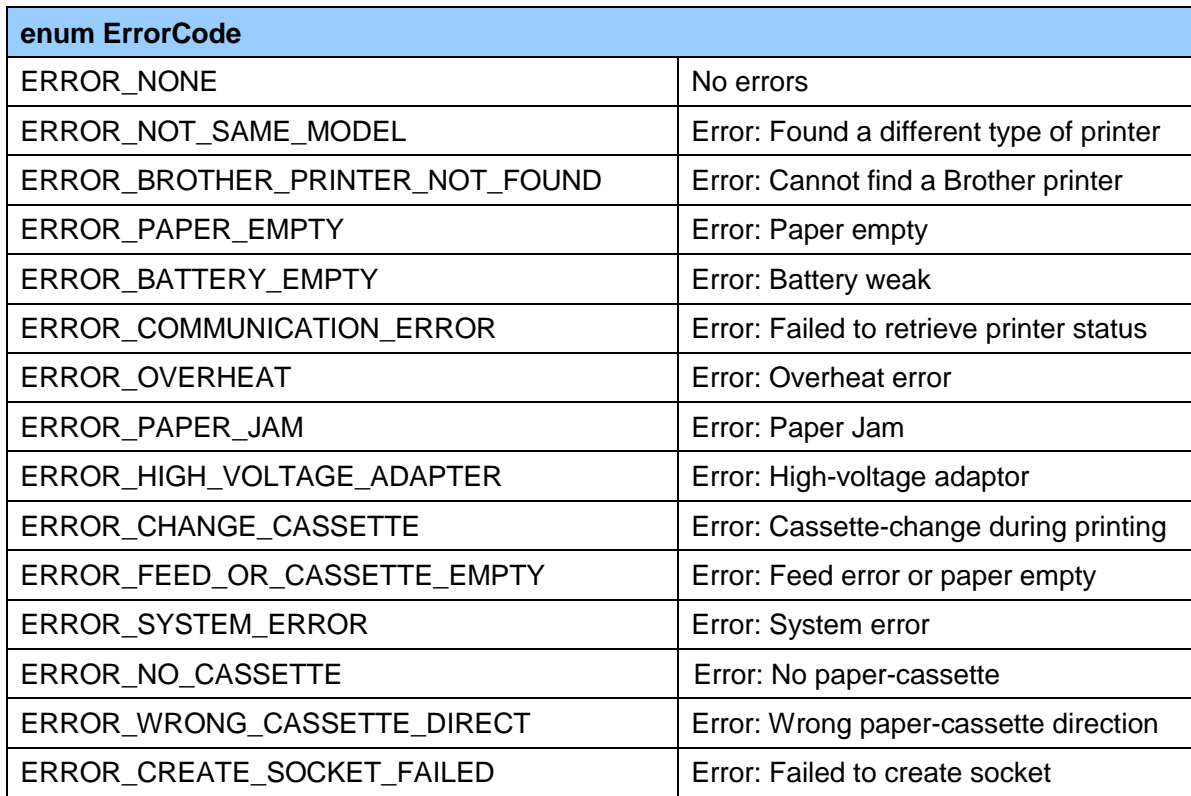

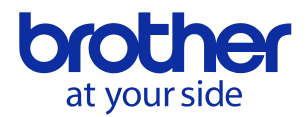

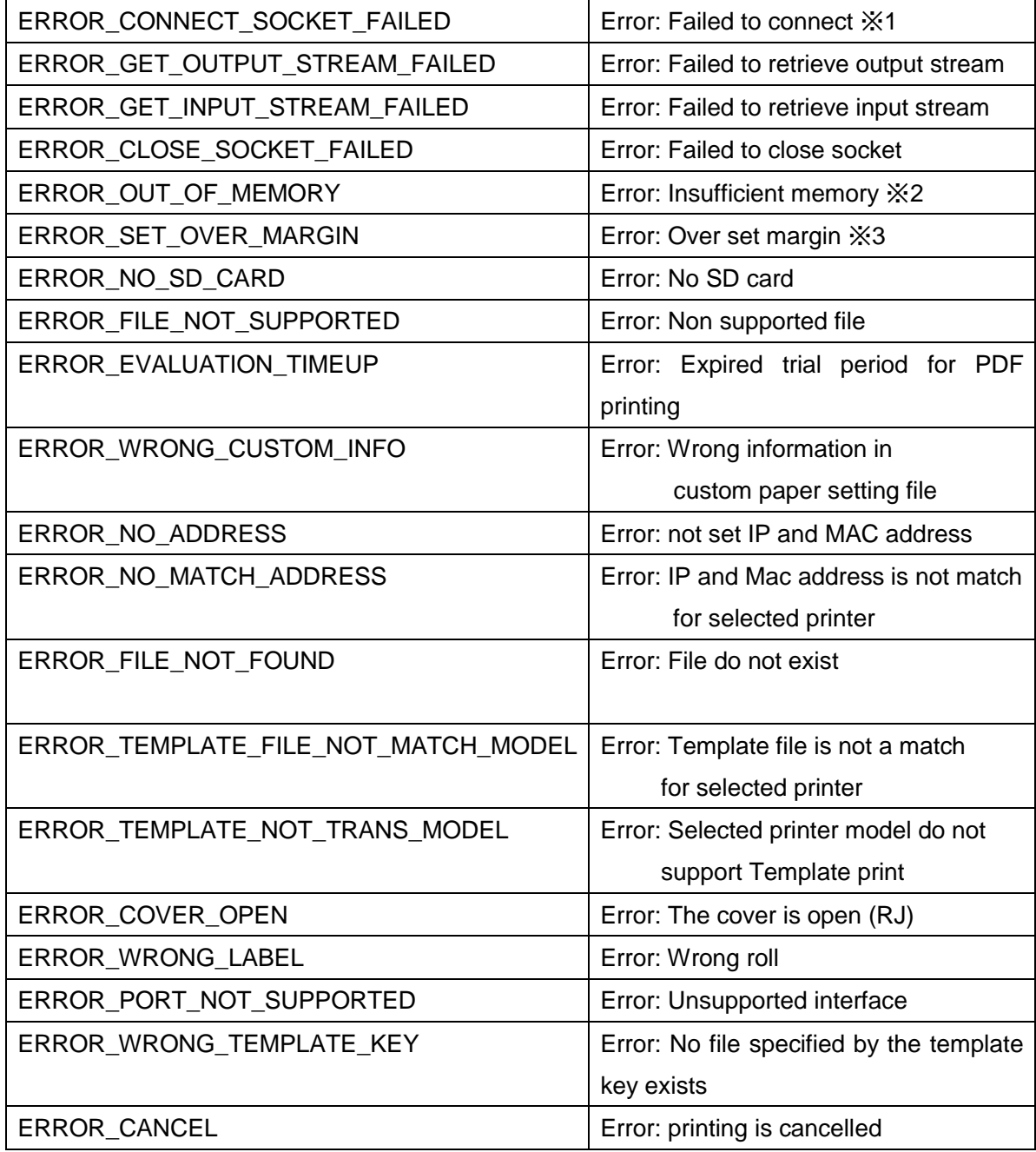

※1 It may be able to resolve when you set disable PIN code for MW-140BT and MW-260.

※2 Image size as a small when printing image.

※3 Change margin set value as a small or image size as a small.

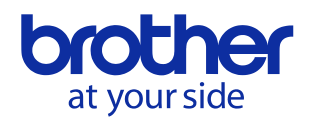

# 4.2.2.13. Msg

#### Message

This library sends following message when performing print process.

Please use the following messages as necessary if you want to display progress situation and so on.

(It is not a problem whether you use the following messages or not.)

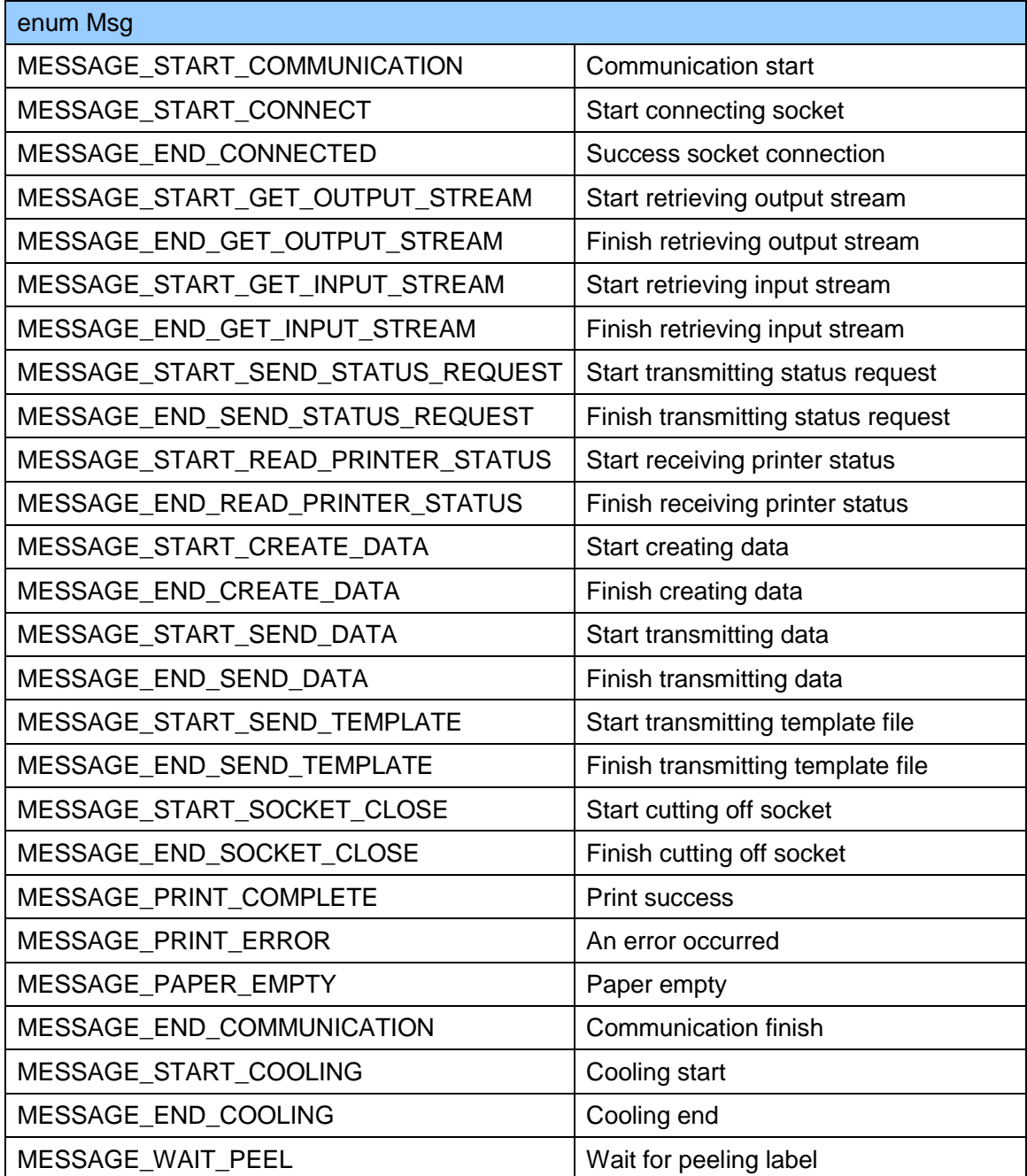

※For more details, please refer to source code of sample application.

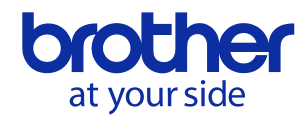

# <span id="page-33-1"></span><span id="page-33-0"></span>**4.3. com.brohter.ptouch.sdk.PrinterStatus Class**

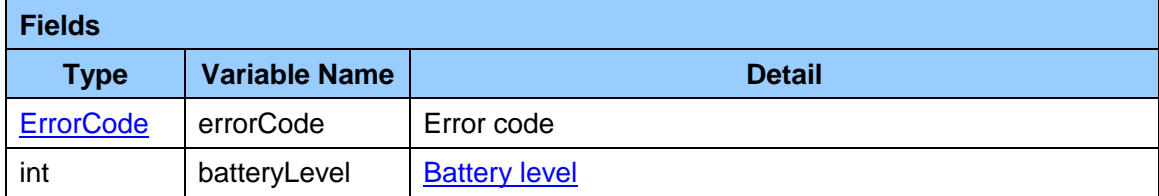

# <span id="page-33-2"></span>**4.3.1.Battery Level**

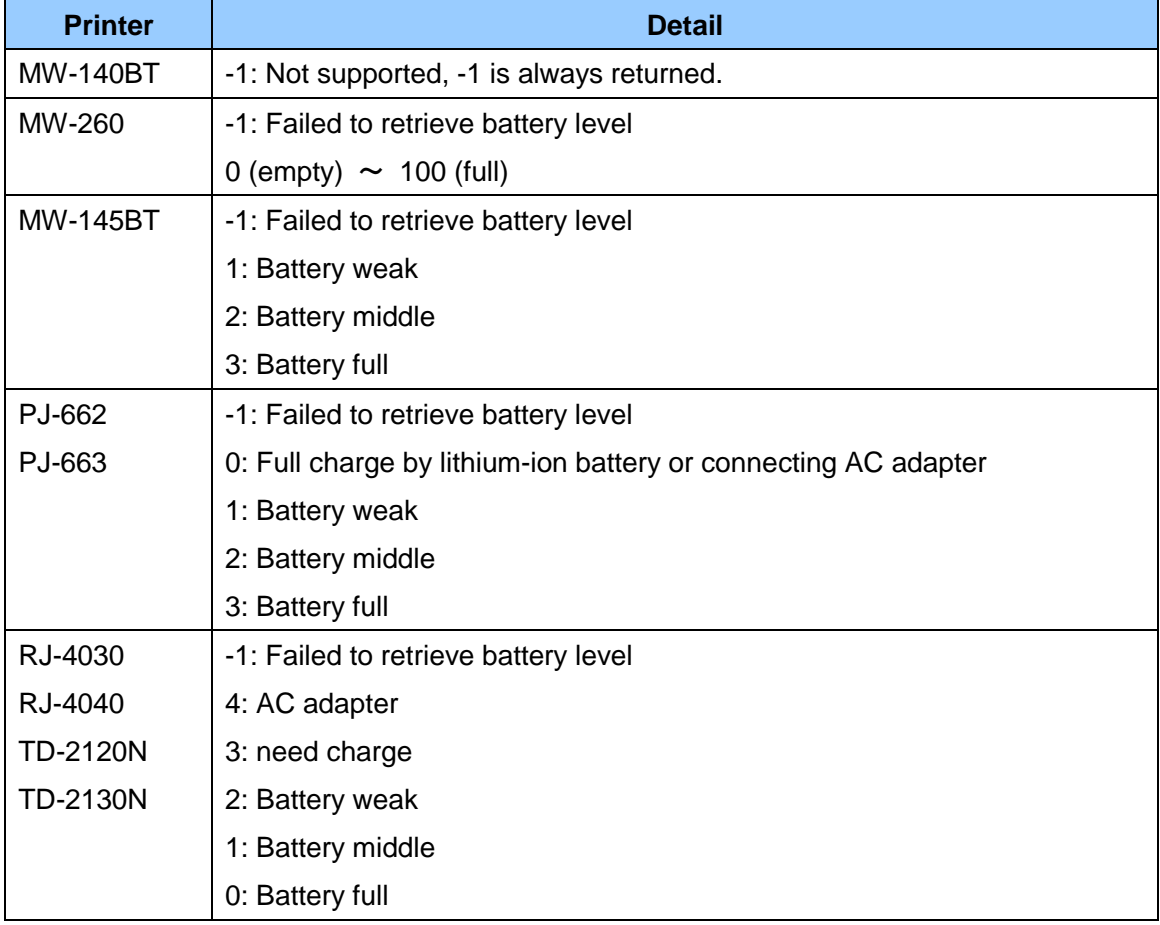

![](_page_34_Picture_0.jpeg)

# <span id="page-34-0"></span>**4.4. com.brohter.ptouch.sdk.NetPrinter Class**

![](_page_34_Picture_124.jpeg)

# <span id="page-34-2"></span><span id="page-34-1"></span>**4.5. com.brohter.ptouch.sdk.LabelParam Class**

![](_page_34_Picture_125.jpeg)

![](_page_35_Picture_0.jpeg)

# <span id="page-35-0"></span>**5.Paper Size**

![](_page_35_Figure_2.jpeg)

- C: Length of printable area D: Bottom Margin
- E: Width F: Left margin
- G: Width of printable area H: Right margin

![](_page_36_Picture_0.jpeg)

# <span id="page-36-0"></span>**5.1. PJ Series**

# **5.1.1. PJ-663, PJ-560, PJ-563** (**300dpi model**)

![](_page_36_Picture_643.jpeg)

# **5.1.2. PJ-662, PJ-562 (200dpi model**)

![](_page_36_Picture_644.jpeg)

![](_page_37_Picture_0.jpeg)

# <span id="page-37-0"></span>**5.2. MW Series**

# **5.2.1. MW-260**

![](_page_37_Picture_198.jpeg)

#### **5.2.2. MW-140BT, MW-145BT**

![](_page_37_Picture_199.jpeg)

![](_page_38_Picture_0.jpeg)

# <span id="page-38-0"></span>**6. Sample application**

# <span id="page-38-1"></span>**6.1. Brother Print SDK Demo**

#### **6.1.1. Outline**

Application: Brother Print SDK Demo Content:

- Image (jpg, bmp, png) and prn file print
- PDF print
- P-touch template command print
- Template file (\*.pdz, \*.blf) transfer
- Environment:
	- Android OS 2.2 or later (Android OS 3.1 or later for USB)
	- SD card
	- [About supported model and interface refer to 1.2.1 and 1.2.2.](#page-4-3)

#### **6.1.2. Usage**

6.1.2.1. Start Up Application

#### Following screen shows up when starting up application.  $22 \angle 11114$

74 **Brother Print Sdk Demo** 

Print Image/Prn File

Print Pdf File

**Print Template** 

Transfer Manager

![](_page_38_Figure_21.jpeg)

Print Image/Prn File: Print image file (jpg, bmp, png) and prn file (output file by PC driver). Print Pdf File: Print pdf file. Print Template: Print by P-touch Template command. Transfer Manager: Transfer template file (\*.pdz, \*.blf).

Close the application when you tap [Back] button on the device.

![](_page_39_Picture_0.jpeg)

#### 6.1.2.2. Printer Setting

Following screen is displayed when you tap [Printer Settings] button in the menu.

![](_page_39_Picture_146.jpeg)

![](_page_40_Picture_0.jpeg)

Custom Paper Width (PJ only) Custom Paper Length (PJ only) Feed Paper Setting (PJ only) RJ and TD Custom Setting: Select RJ and TD custom paper setting file. Restriction: Refer to [6.3 How to add custom paper setting files.](#page-43-3) RJ and TD Density: from -5 to 5 Rotate 180: Print by 180 degree rotated (TD only) PeelMode: Set peeler (TD only)

Return to the main screen when you tap [Back] button on device after finish setting.

#### 6.1.2.3. Print Image/Prn File

![](_page_40_Picture_104.jpeg)

![](_page_40_Picture_5.jpeg)

Multiple Select: Check it when print several files at a time (also clear selected files by checking or unchecking).

Select File: Select files in SD card.

Printer Settings: Select printer and set printing information.

Printer Status: Get printer status.

Print: Printing start.

![](_page_41_Picture_0.jpeg)

#### 6.1.2.4. Print Pdf File

![](_page_41_Picture_49.jpeg)

![](_page_41_Picture_3.jpeg)

Select File: Select files in SD card. All pages: Check it when print all pages in the PDF file. Start Page: Specify the first print page number. End Page: Specify the last print page number. Printer Settings: Select printer and set printing information. Print: Printing start.

![](_page_42_Picture_0.jpeg)

6.1.2.5. Print Template

![](_page_42_Picture_80.jpeg)

![](_page_42_Picture_3.jpeg)

 Template Key: File key number which saved in printer. Encoding: Select character code in printer (English, Japanese, Chinese). Text: Replace text in template by index order Index: Replace text in template by index number of Text object. ObjectName: Replace text in template by object name.

Text: The content to replace by

Add: Add a line of template command of Text, Index or ObjectName. Delete: Delete a line of template command. Next Template: Add a next new page.

Printer Settings: Select printer and set printing information. Print: Printing start.

Template file is necessary to save the printer previously. For saving method, please refer to 3.5. [About P-touch Template Print.](#page-14-4)

<span id="page-43-3"></span>![](_page_43_Picture_0.jpeg)

#### 6.1.2.6. Transfer Manager

![](_page_43_Picture_73.jpeg)

![](_page_43_Picture_3.jpeg)

Select File: Select files in SD card.

Printer Settings: Select printer and set printing information. Transfer: Transferring start. The pdz file is for USB and Bluetooth, and the blf file is for Wi-Fi.

# <span id="page-43-0"></span>**6.2.How to add custom paper setting files**

Put the custom paper setting files (made by Custom Labe I Tool on Windows PC) in "customPaperFileSet" folder in the root folder of SD memory card.

# <span id="page-43-1"></span>**7.Others**

#### <span id="page-43-2"></span>**7.1.Deal with unstable connection for Bluetooth**

[Bluetooth] check box to be OFF at Bluetooth setting screen, and then ON again. Return to the main screen to press [Back] button, and restart application ON/OFF printer power.